本製品の故障または使用によって生じた、お客様の保存データの消失、破損等について、保証するものではありません。直接および間接の損害 について 数社は一切の責任を負いません

メディアのセットと取り出し 設置時の注意

# USB 2.0 DVD-RAM±R/RW Unitセットアップガイ

- 6. 弊社および弊社が指定するサービス機関以外で、修理、調整、改良された場合。
- 7. マニュアル、文書、説明ファイルに記載の使用方法、およびご注意に反するお取り扱いによって生じた故障、損傷の場合。

■免責事項

※Windows 98 Second Editionをご使用の場合、本製品を接続する前に付属のCD-ROMからUSBドライバ をインストールしておいてください。 Windows 98 Second Editionでは、USBドライバをインストールしなければ本製品がパソコンから認識

されません。

○メディアをセットするときは、本製品の電源がONになっている状態で前面のイジェクトボタ *。*<br>.<br>ソを押してください

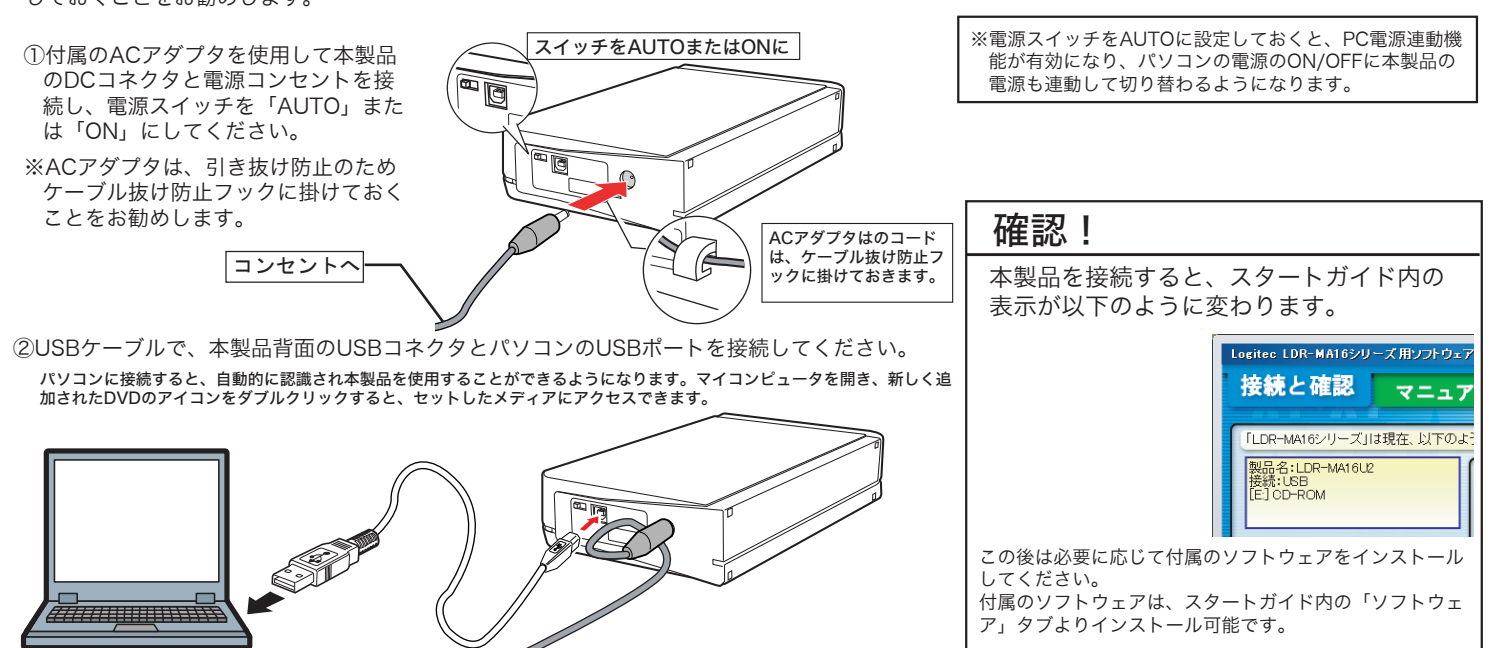

LDR-MA16U2 V01

このたびは弊社製品をお買い上げいただき、誠にありがとうございます。本セットアップガイドでは、本製品をパソコンに接続する方法について や、ご使用にあたってお守りいただきたい事項について、ご説明させていただいております。必ず別紙の「安全上のご注意」をご確認の上、付属 の「SoftwarePack」CD-ROM内のオンラインマニュアルとあわせてご活用ください。

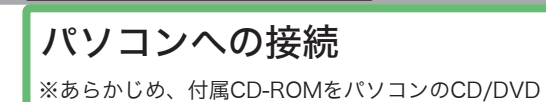

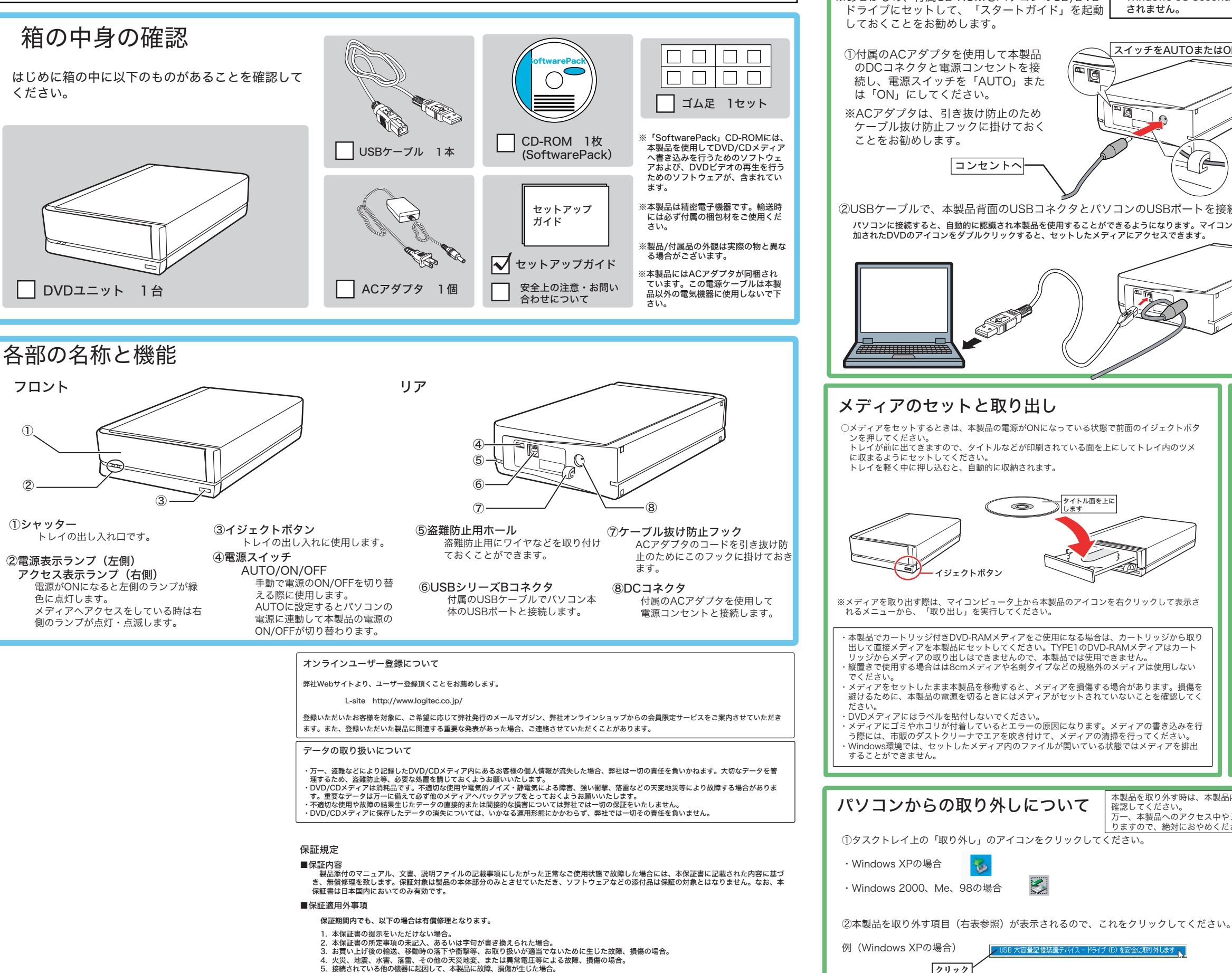

①

②

## 取り扱いについて

トレイが前に出てきますので、タイトルなどが印刷されている面を上にしてトレイ内のツメ

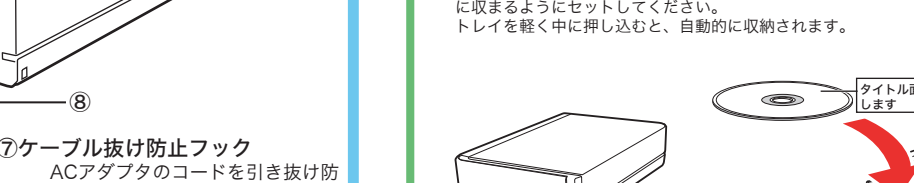

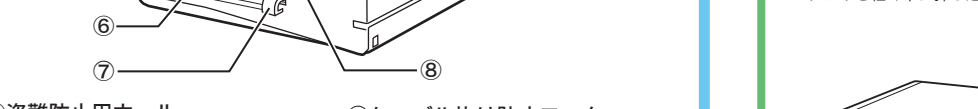

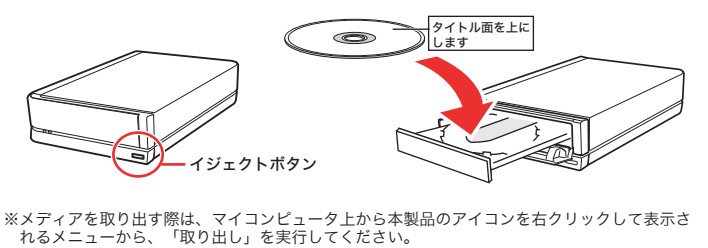

※Windows 2000、Me、98の場合は「OK」ボタンをクリックしてから取り外してください。

③「安全に取り外すことができます」のメッセージが表示されたら、USBケーブルを外しACアダ プタを取り外してください。 クリック

SB 大容量記憶装置デバイス - ドライブ (E) を安全に取り外します

g.

本製品は、縦置き・横置きの両方に対応しています。いずれの場合も設置面に付属のゴム足を張り 付けて設置してください。 設置面となる面には、それぞれ4ヶ所のくぼみがありますので、このくぼみの部分にゴム足を貼り 付けます。

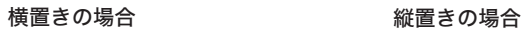

※いずれの方向で設置する場合も、転落・引き抜け防止措置をとってください。本製品が動作して いる状態での転落や、コネクタ類の引き抜けは故障・データ消失の原因となります。

パソコンからの取り外しについて  $\begin{bmatrix} \ast_{\mathbb{R}}^{\mathbb{R}} & \ast_{\mathbb{R}} & \ast_{\mathbb{R}}$ りますので、絶対におやめください。

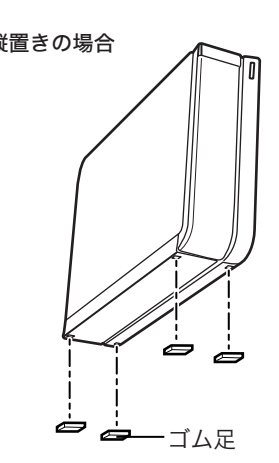

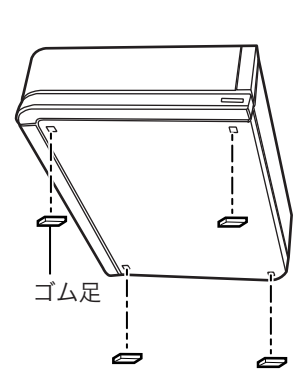

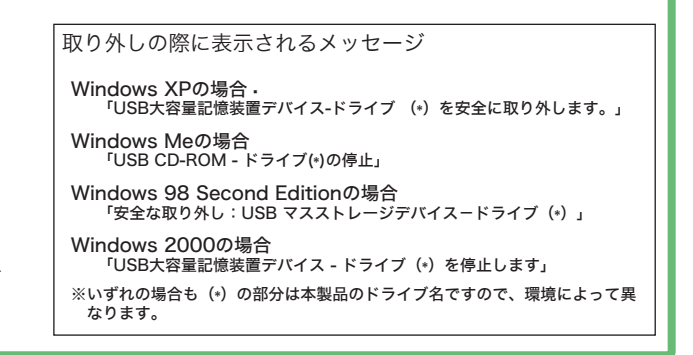

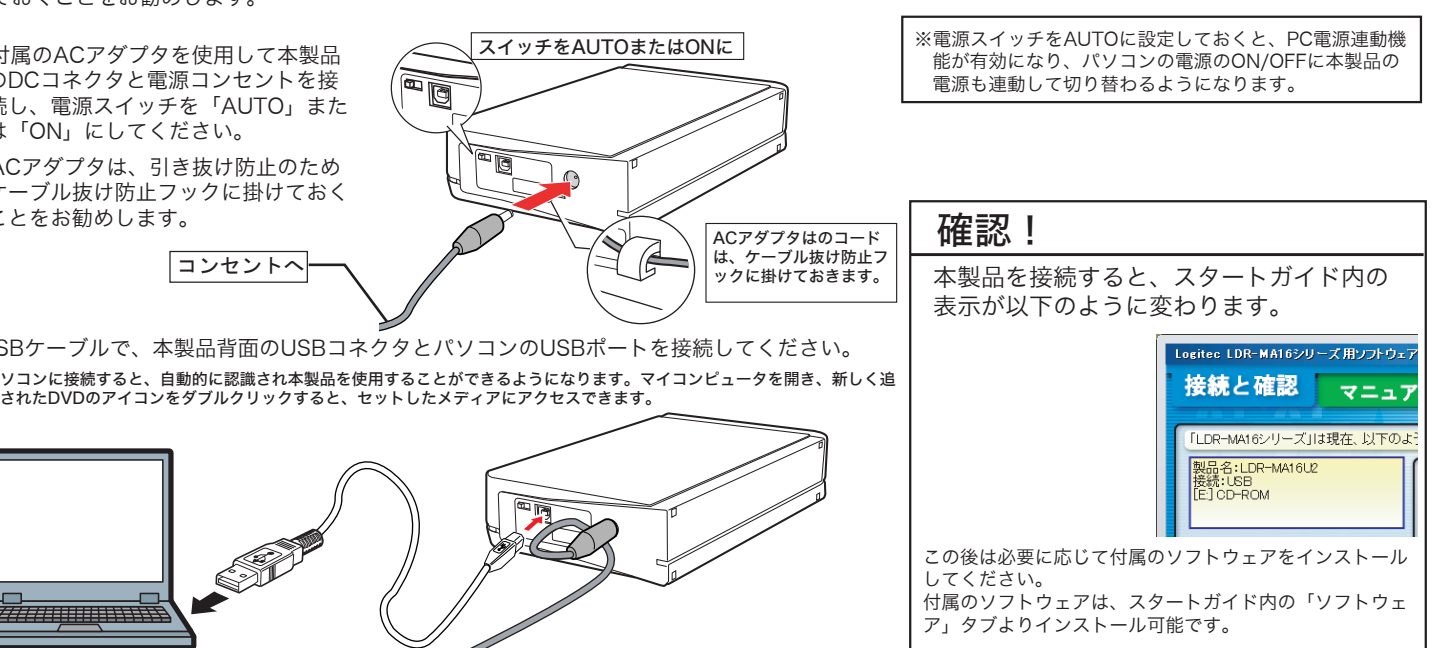

# 付属ソフトウェアについて

### これらのソフトウェアの使用方法については、「目的別チュートリアル」(PDF)または、<br>それぞれのソフトウェアのオンラインマニュアルをご参照ください。

#### ソフトウェア使用上の注意

- ・市販されているDVDビデオタイトルをバックアップすることはできません。
- ・市販のDVDプレーヤーの中には、DVD-R/DVD-RW/DVD+R/DVD+RWの 各メディアに対応していないものもあります。ご使用のDVDプレーヤーで本 製品にて作成したDVDビデオが再生可能かどうかは、DVDプレーヤーの取 扱説明書をご確認ください。
- ・DVDメディアにはラベルを貼付しないでください。メディアの回転バランスが 悪くなり、読み込み/書き込み時のトラブルの原因となることがあります。

Windows XPをご使用の場合は、接続とソフトウェアのインストール終了後、 DVD-RAMメディアに書き込みを行なうために以下の設定を行ってください。

#### 付属ソフトウェアに関するお問い合わせについて

```
①「スタート」-「マイコンピュータ」と選択しマイコンピュータを開いて
ください。
```
②マイコンピュータから、本製品のアイコンを右クリックして、ドライブの プロパティで、「このドライブでCD書込みを有効にする」のチェックを オフにしてください。

このチェックをオフにします

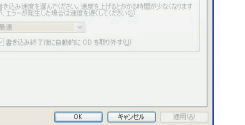

■ | 自動画生 | ハードウェア | 半年 | F/s CLIP Page | 2田 | 書き込み △ この CD-R ドライブへの書き込み方法を設定しま デスクトップ OD 書き込み<br>エレビュー5の OD-R アイエムにファイルのフォー<br>Firstにのチェック ホックスをオンにしていたい。<br>- コントライブで OD 書き込みを有効にする リンパリントをリンパンでいたい。<br>ブで OD 歯が込みを有効にする()

#### Windows XPでご使用の場合の注意事項

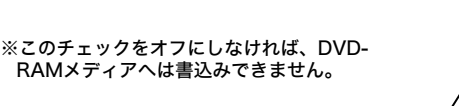

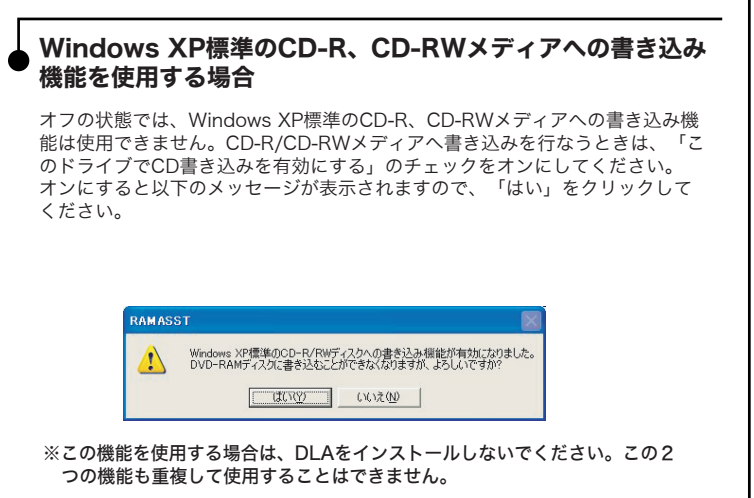

#### ■DLAについて

 $2x$ 

閉じる

フトウェブ

-<br>左のボタンをクリックすると、 インストールが開始<br>されます。 -<br>では、 各ソウトウェアのインストールを行い \* ♪。<br>ソフトウェアのインストールを開始する前に、各<br>ボタンの「スタートガイド」をクリックしてガイドを<br>参照」.アください.

- ・「DLA」は、他社製のパケットライティングソフトと同時には使用できません。他社 - ニュ・ハ・コース・ハ・・・・・・・・・・・・・・- ニー・・・・。<br>製のパケットライティングソフトがインストールされている場合は、そのソフトをア ンインストール(削除)する必要があります。 また、Windows XPで、エクスプローラ上の書き込み機能を使用する場合は「DLA
- 」をインストールしないでください。この2つの機能も重複して使用することはでき ません。
- ・「DLA」でDVD+RWメディアに書き込まれたデータは、DVD+RWメディアへの書 き込みに対応した製品以外のドライブでは読み出すことができません。これは DVD+RWメディアへの書き込みに「Random Access方式」が使用されているため です。

#### ソフトウェア名 機能 以下の3種類のソフトウェアを含む、統合ライティングソフトウェアです。 ライティングソフトウェアについて **EASY CD & DVD** EASY MEDIA CREATOR 7 本製品には「Easy Media CREATOR 7」と「Record **CREATOR** Creator Classic :暗号化ディスク対応ライティングソフトウェア now !」の2種類のライティングソフトウェアが付属して Disc Copier :ディスクのバックアップソフトウェア います。  $A - \overline{y} - C D R D V D 2UI - 9 -$ Label Creator :ラベル、ケースの印刷ソフトウェア 「Easy Media CREATOR 7」はWindows XP、2000環 境でのみご使用になれます。 **Recorp** DVD/CDライティングソフト Windows Me、98 Second EditionでDVD/CDのライテ ィングを行うには「Record now ! 」をご使用ください。 **now** 簡単な操作でメディアへの書き込みを実現するライティングソフトウェアです。 DVDビデオ作成ソフト MuDVD ビデオのキャプチャ → 簡単な編集 → メニューの作成 → DVDオーサリング/ライティングと、「DVDビデオ」を作成するための一連 の作業を行うことができます。 DVDビデオ再生ソフト **CinePlayer** 市販のDVDビデオからご自身で作成したDVDビデオまで再生が可能です(CPRM対応)。 パケットライトソフト 書き込みたいデータをドラッグ&ドロップするだけで通常のフォルダに書き込む感覚と同じようにメディアへ書き込むことができます。 セキュリティ関連ソフト **1** Secure Projects ソフトウェア名 機能 「EASY Media CREATOR 7」に含まれているプログラムです。暗号化ディスクを作成することができます。 Creator Classic ファイルガード・プロジェクト 重要なデータをファイルやフォルダ単位で暗号化することが出来るソフトウェアです。暗号化を行ったデータは、パスワードにより **B's File Guard** 保護されますので、第三者により読み取られることを防ぎます。 IDガード・プロジェクト いろいろなサイトで登録したID・パスワードを、必要なときに自動的に入力するID・パスワードの管理ソフト ウェアです。ID・パスワードは暗号化して管理されるため、第三者に読み取られる心配はありません。 その他ユーティリティ関連ソフト Logitec パソコン終了時にドライブ内にメディアが残っていた場合、自動的にメディアを排出します。 イジェクトコントローラ お気に入りのニュースやブログの最新情報を自動的に収集するソフトウェアです。RSS規格に対応しているお気に入りのサイトをこのソ **goo RSSU-5-**フトウェアで登録しておけば、一定時間ごとに自動的に最新情報を収集します。 24時間最新のニュースがご使用のパソコンに届く、便利な情報配信ソフトウェアです。 **goo スクリーンセーバ goo スティック** 英和・和英・国語などの辞書検索をはじめ、主要ニュースサイトを最短15分前まで検索する「最速ニュース検索」など便利な機能を備 えたプラグインです。

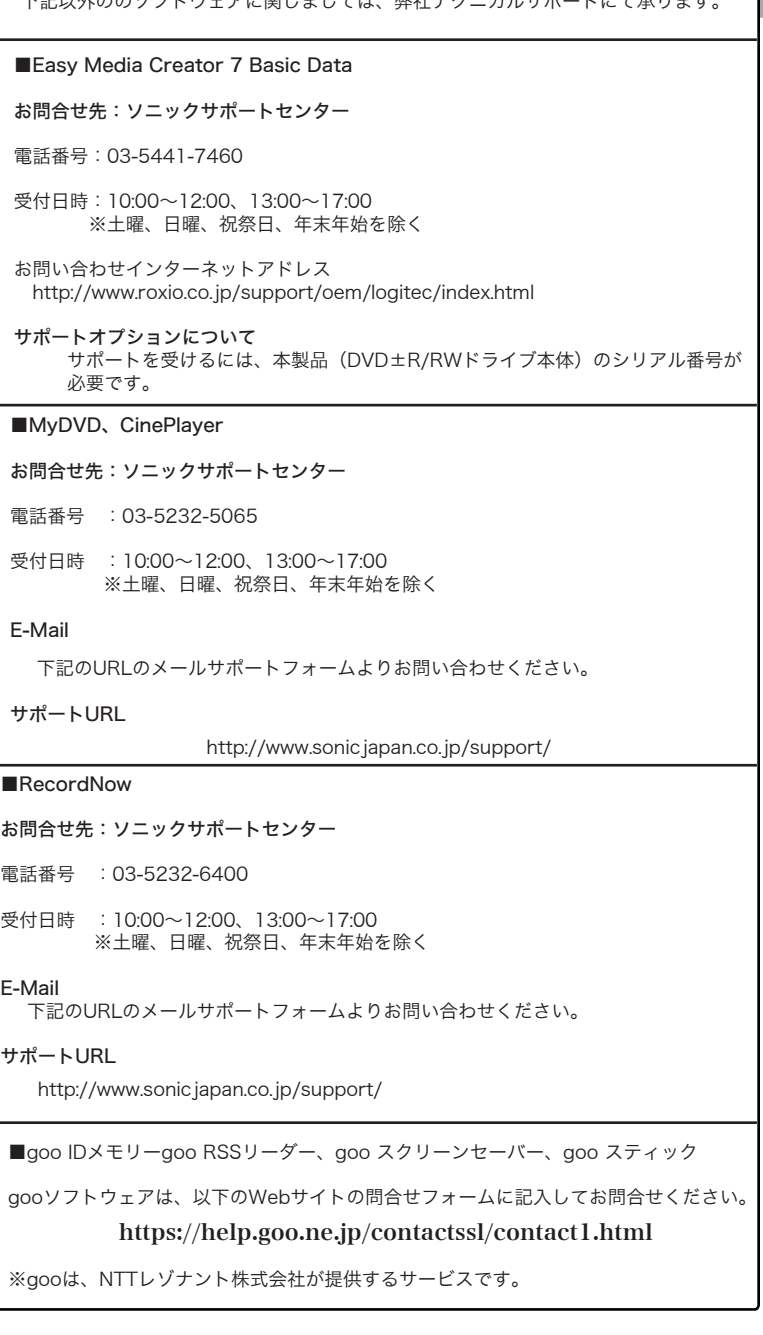

#### ■goo IDメモリーについて

goo IDメモリーはインストール後、初回起動時にシリアルナンバーを入力するダイア ログボックスが表示されます。このダイアログボックスで「シリアルナンバーの入力」 ボタンをクリックして、goo IDメモリーのシリアルナンバーを入力してご使用くださ い。

※シリアルナンバーは、左側の欄をご参照ください。

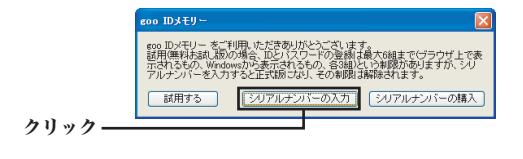

### DVD/CDライティング関連ソフト

※Roxio Easy Media Creator 7 Basic Data Edition,B's File Guard, goo RSSリーダーは、Windows Millennium Edition、およびWindows 98 Second Editionの環境では使用できません。

ソフトウェアのインストールが終わったら、本製品を使用して、DVD、CDの各書き込み対応メディアへの書き込み、DVD/CDの再生がで きるようになります。

※ ソフトウェアの使い方については、「SoftwarePack」CD-ROMに収録されている「目的別チュートリアル」や、それぞれのソフトウェ アのヘルプファイル等をご参照ください。

#### オンラインマニュアルの参照方法

「SoftwarePack」CD-ROM内には、DVDの活用方法が記載されている「目的別 チュートリアル」と、本製品の仕様や取り扱いなどについて説明している「ハー ドウェアマニュアル」の2つの電子マニュアルが収録されています。電子マニュ アルは、「マニュアル」タブから参照します。

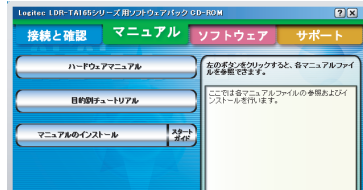

#### ソフトウェアのインストールについて

下記以外ののソフトウェアに関しましては、弊社テクニカルサポートにて承ります。

補足説明

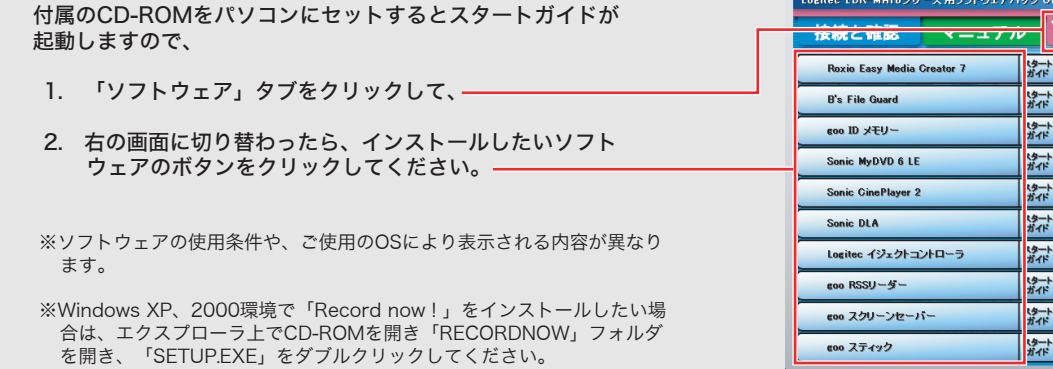